### **Примерный порядок действий при осуществлении оплаты долговых обязательств потребителя в адрес Тамбовского филиала АО «ГТ Энерго» при использовании сервиса «Сбербанк Онлайн»**

Данная инструкция актуальна для пользователей сервиса «Сбербанк Онлайн» Тамбовского региона.

Шаг 1. В разделе платежи выбрать «ЖКХ и домашний телефон»

#### Платежи

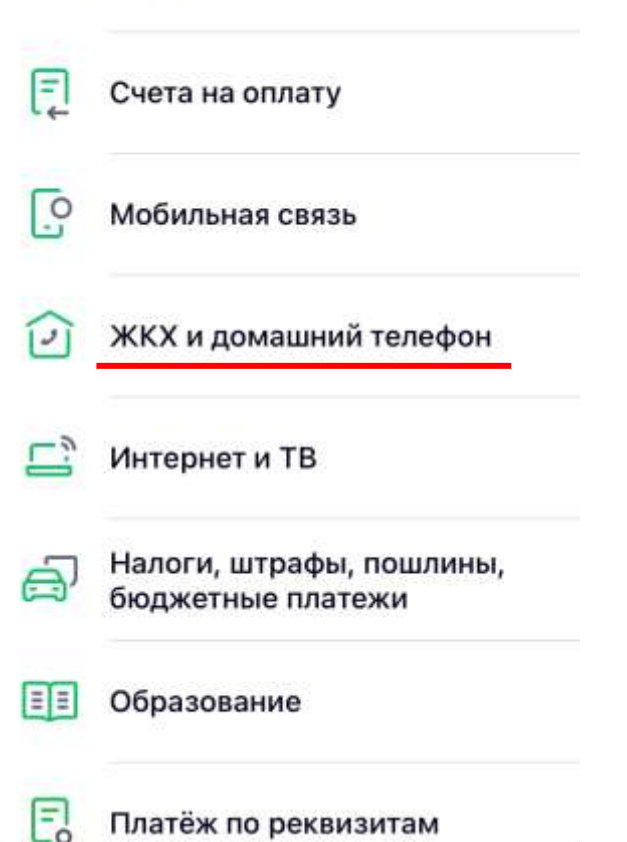

Шаг 2. Выбрать раздел «Теплоснабжение»

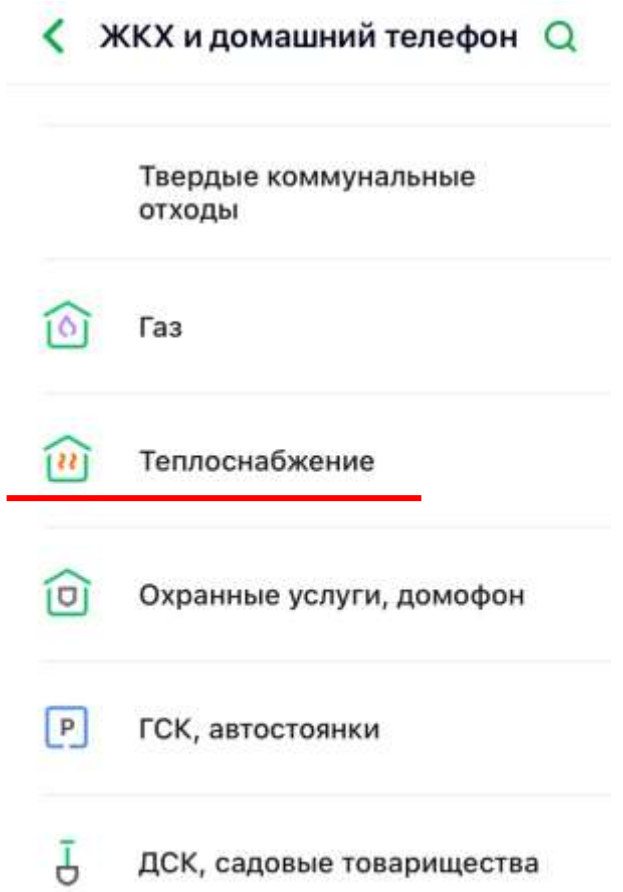

Шаг 3. Выбрать получателя платежа «ГТ Энерго»

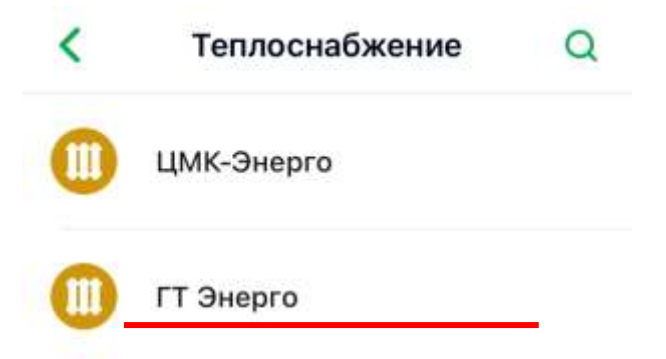

# Шаг 4. Выбрать шаблон платежа «Прочие услуги»

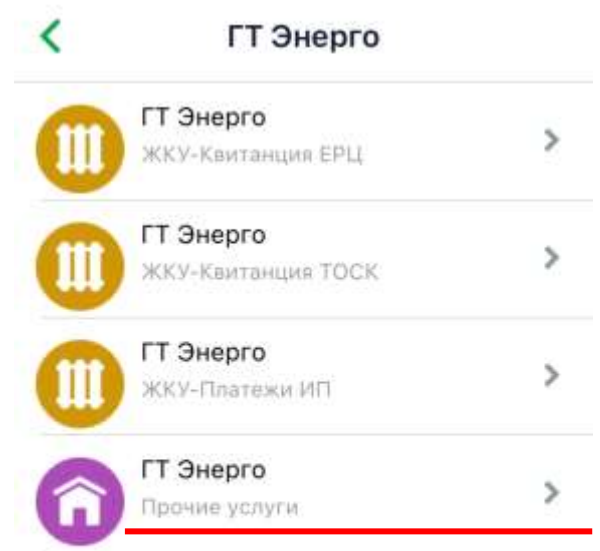

## Шаг 5. Ввести необходимые данные о плательщике

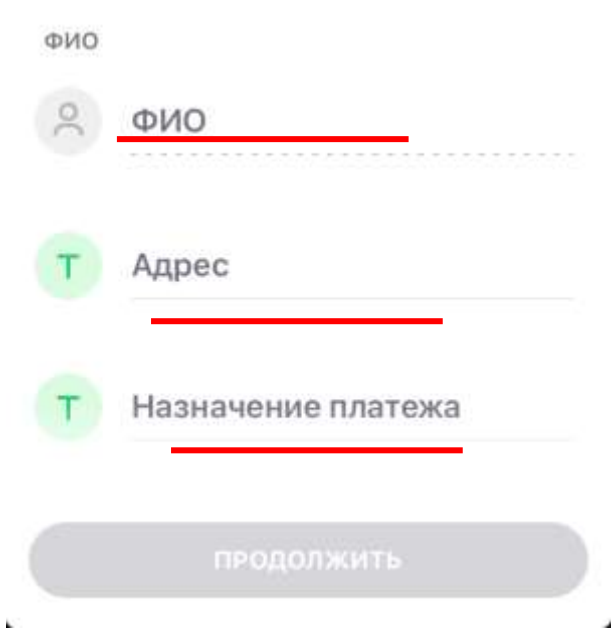

#### Внимание!

В поле «Назначение платежа» обязательно указать № лицевого счета по которому осуществляется внесение платежа.

При отсутствии в данном поле номера лицевого счета (или при указании недостоверного номера лицевого счета) платеж не пройдет идентификацию и не будет засчитан.

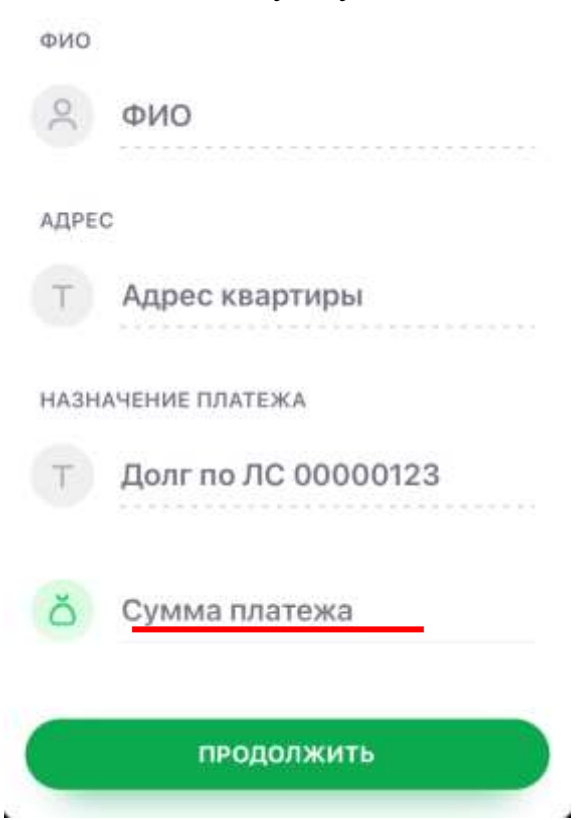

## Шаг 6. Указать сумму платежа

Шаг 7. Осуществить платеж.